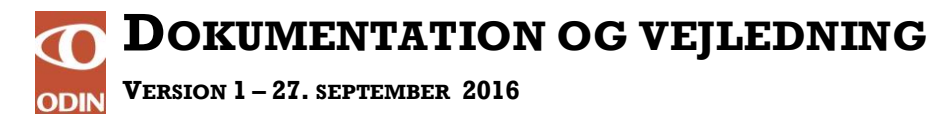

**(E-MAIL ADRESSER KORRIGERET APRIL 2018)**

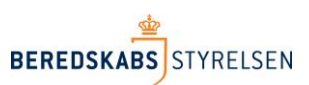

## **Udtræk af data ved hjælp af Redningsberedskabets Statistikbank**

Denne vejledning beskriver bl. a, hvorledes udtræk af data fra ODIN kan vises i Redningsberedskabets Statistikbank fremover RS.

## **Offentligt tilgængeligt statistik**

For at få adgang til den offentligt tilgængelige statistik. Skriv [Statistikbank.brs.dk](file:///C:/Users/shn/AppData/Local/Microsoft/Windows/Temporary%20Internet%20Files/Content.Outlook/65XPLQRR/Statistikbank.brs.dk) i din browser

I den offentligt tilgængelige adgang er der bl.a. mulighed for at finde statistik over udrykninger til brand, redning, miljøuheld og statistik over alarmmeldingerne til redningsberedskaberne.

Det er muligt selv at sammensætte statistikker ved at vælge egne kriterier for fremsøgning. Tallene kan f.eks. præsenteres på landsplan, på regional eller på lokal plan (beredskab og kommune). I RS er der også adgang til statistik over dødsbrande og omkomne i brand samt "112 pulsen".

## **Tilgængelig statistik ved Log-in**

- 1. Skriv [Statistikbank.brs.dk](file:///C:/Users/shn/AppData/Local/Microsoft/Windows/Temporary%20Internet%20Files/Content.Outlook/65XPLQRR/Statistikbank.brs.dk) i din browser
- 2. Vælg "LOG PÅ" i højre hjørne (se pil til højre) og indtast dit brugernavn og din adgangskode og Log på. Kontakt ODIN Hotline, hvis du ikke har fået Log-In oplysninger.

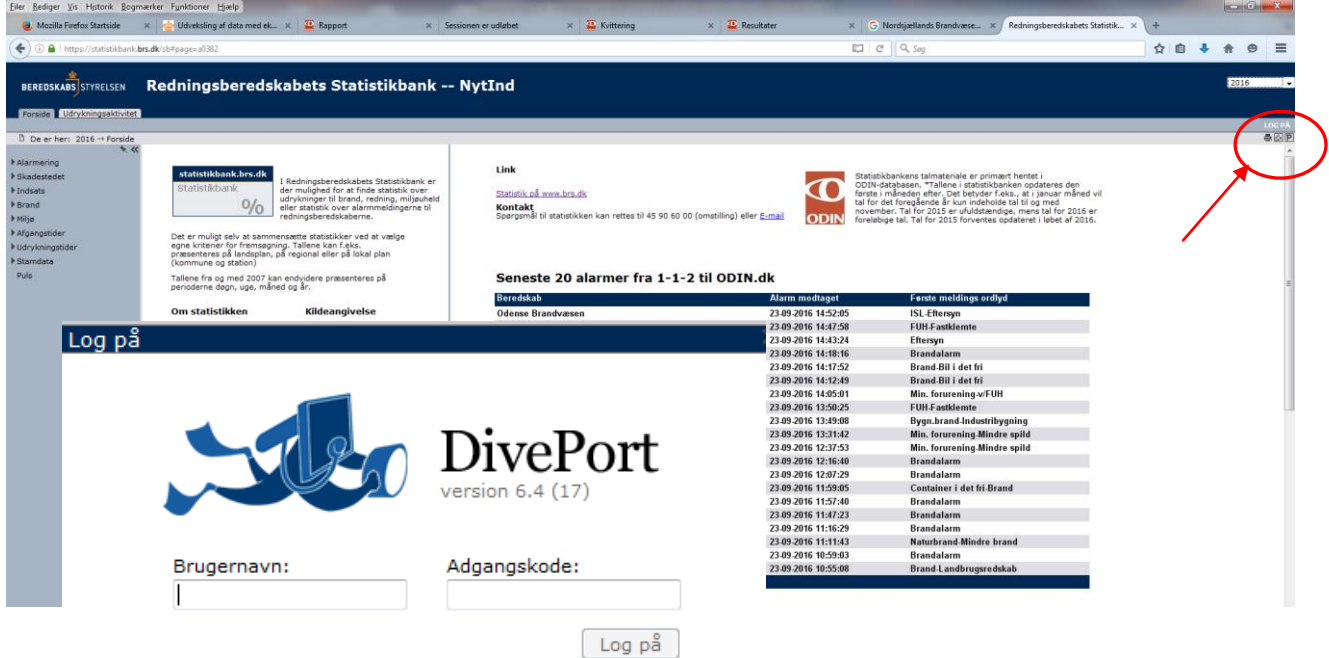

@ 2012 Dimensional Insight, Inc. All rights reserved. DivePort and The Diver Solution trademarked by Dimensional Insight, Inc. 3. Vælg "2016" i højre hjørne (se pil til højre i skærmprint nedenfor)

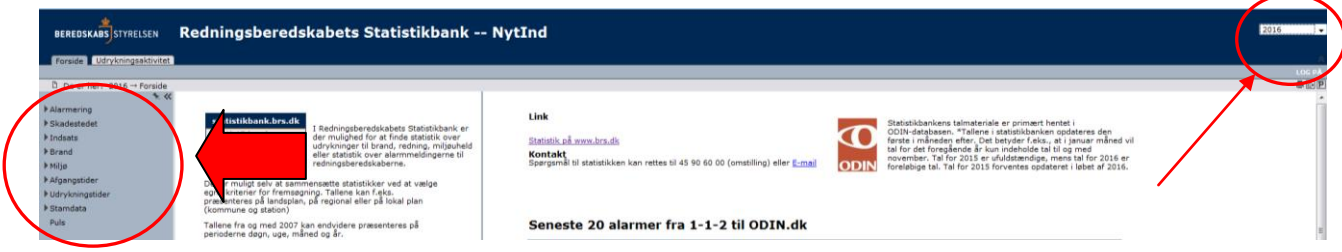

Tjek/Klik evt. rundt i statistikbanken ved hjælp af venstremenuen (se pil til venstre) i skærmprint ovenfor. Ligesom i den tidligere version af RS, er der mulighed for at finde statistik over sit eget beredskabs udrykninger i de tilknyttede kommuner nu med de nye parametre fra det nye ODIN.

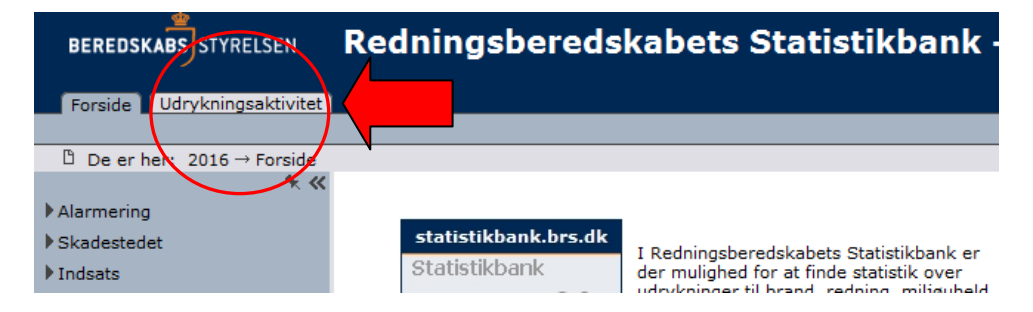

4. Klik på fanen "Udrykningsaktivitet" for at få yderligere udtræk af dine data i ODIN (se pil til venstre ovenfor)

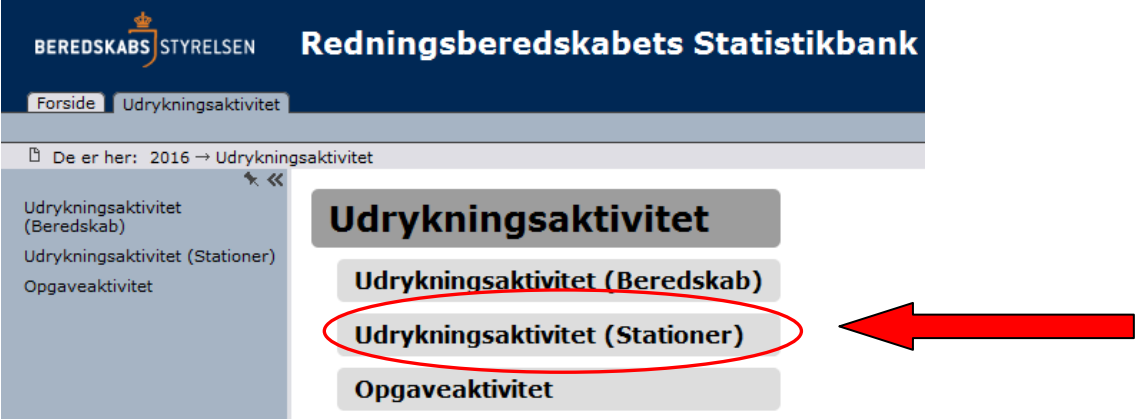

5. Nu fremkommer der er liste med tre emner, som der kan trækkes ODIN data ud af. Den første "Udrykningsaktivitet (Beredskab)" viser beredskabets aktiviteter dvs. udrykninger fordelt på en række udvalgte dataparametre. Den næste "Udrykningsaktivitet (Stationer)" viser det samme, nu blot fordelt på de enkelte stationers aktiviteter, som hører under beredskabet. Det sidste emne "Opgaveaktivitet" viser hvilke opgaver, der er løst på udrykninger, hvor der har været en reel alarm.

Som eksempel Klikkes på "Udrykningsaktivitet (Stationer)" (se pil til højre ovenfor)

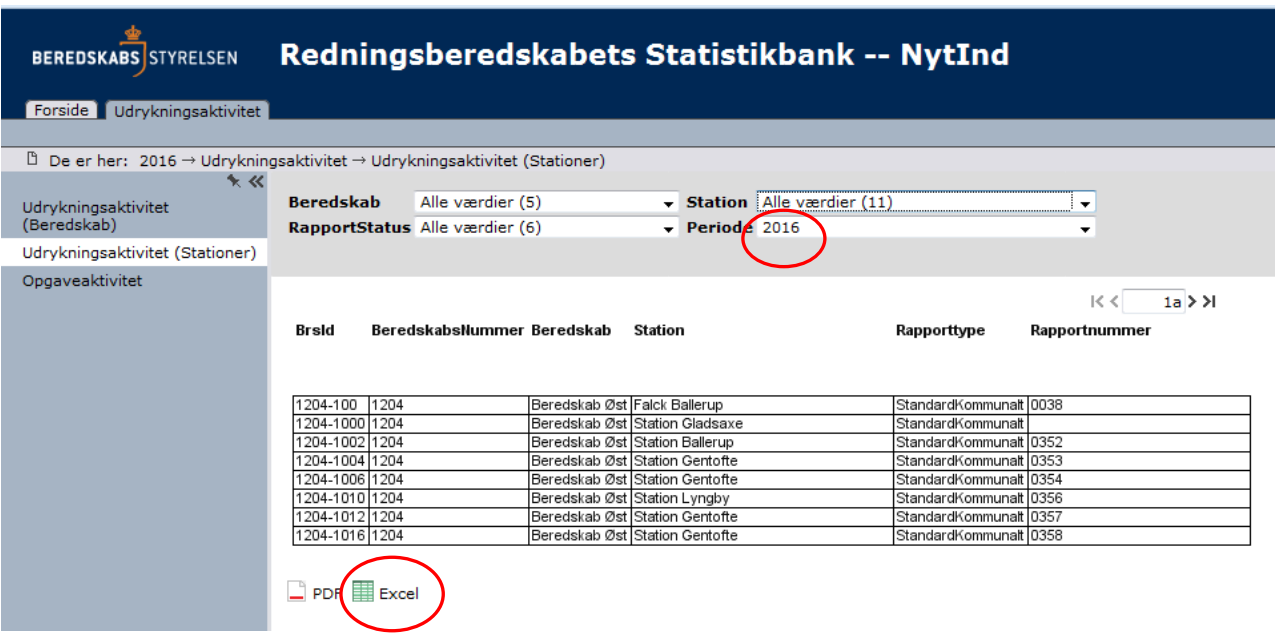

- 6. Vælg fra listerne øverst f.eks. "År 2016" og Tryk på "Excel" (se cirkler ovenfor) for at tabellen åbnes i Excel. Bemærk: Visningen før du trykker på Excel ikonet, er ikke det korrekte antal rækker i dit regneark.
- 7. Tryk "Ctrl A" for at markere cellerne i det fremkomne regneark

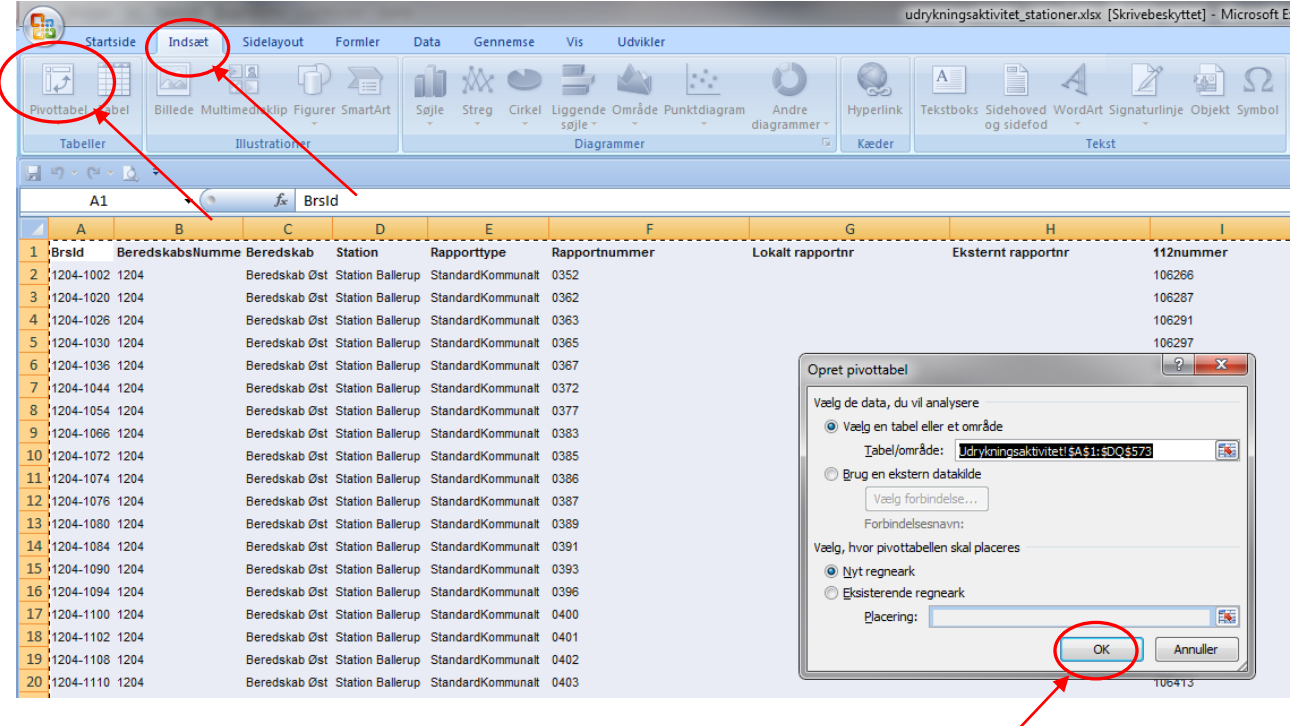

8. Vælg efterfølgende "Indsæt" Pivottabel" og tryk "Ok" – Se skærmprint ovenfor. Nu åbnes et nyt ark med pivottabellen.

- 区 B 国 ■■  $\mathbb{Z}$  $\frac{1}{2}$  $\blacksquare$   $\blacksquare$   $\blacksquare$ 소니 호텔 B  $\Lambda$ Brand-4  $\begin{array}{r} 26 \\ 345 \\ 16 \end{array}$  $18$ <br>54<br>16 27 28 29 30 31 32 33 34 35 36 37 38 39  $\frac{\widehat{H}^2 + 1}{\operatorname{Klar}} = \frac{1}{\sigma^2}$ Ark1 Udryknings
- 9. I pivottabellen vises alle parametre, som regnearket indeholder Se skærmprint nedenfor.

10. Ved hjælp af "musen" kan de enkelte parametre vælges og indsættes i de små firkanter i skærmprintet, som efterfølgende danner en tabel på baggrund af de valgte parametre.

I eksemplet er valgt parameteren "Årsag til alarmering" som række og parameteren "Alarmtype", som kolonne i tabellen. Til sidst er "alarmtype" også flyttet ned i firkanten med "Værdier" for at få tal ind i tabellen.

Tabellen viser således antal alarmer fordelt på "Årsag til alarmering".

11. For yderligere hjælp til brug af pivottabeller – kontakt ODIN Hotline [helpdesk@odin.dk](mailto:helpdesk@odin.dk)